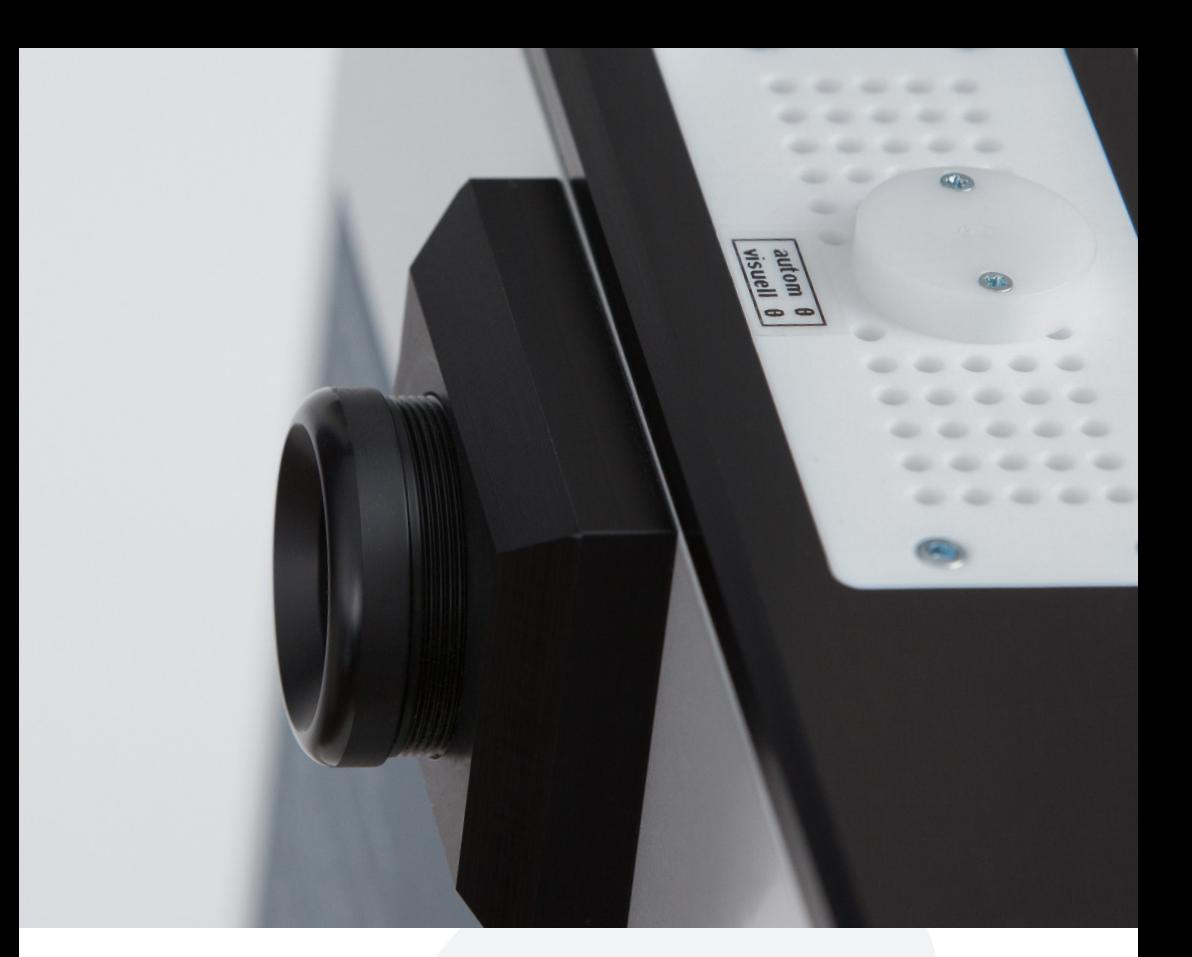

# BEDIENUNGSANLEITUNG

SCHMELZPUNKTBESTIMMUNGSGERÄTE SERIE MODELL MPM-H3 UND MPM-HV3

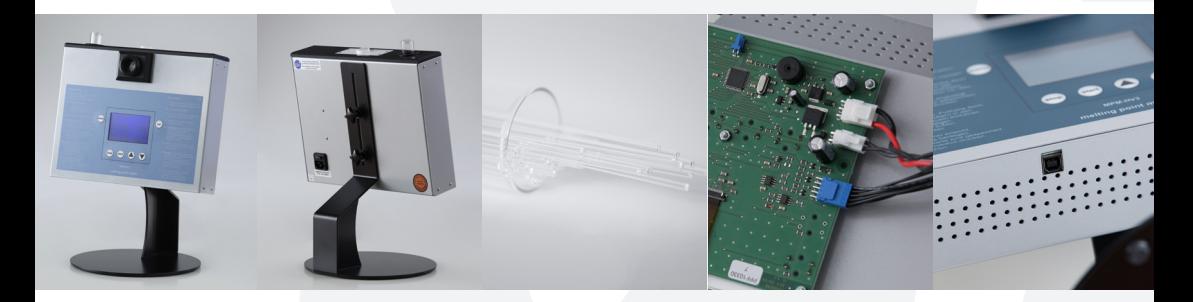

Messung nach Arbeitsanweisung PH.- Eur. Methode

# INDEX

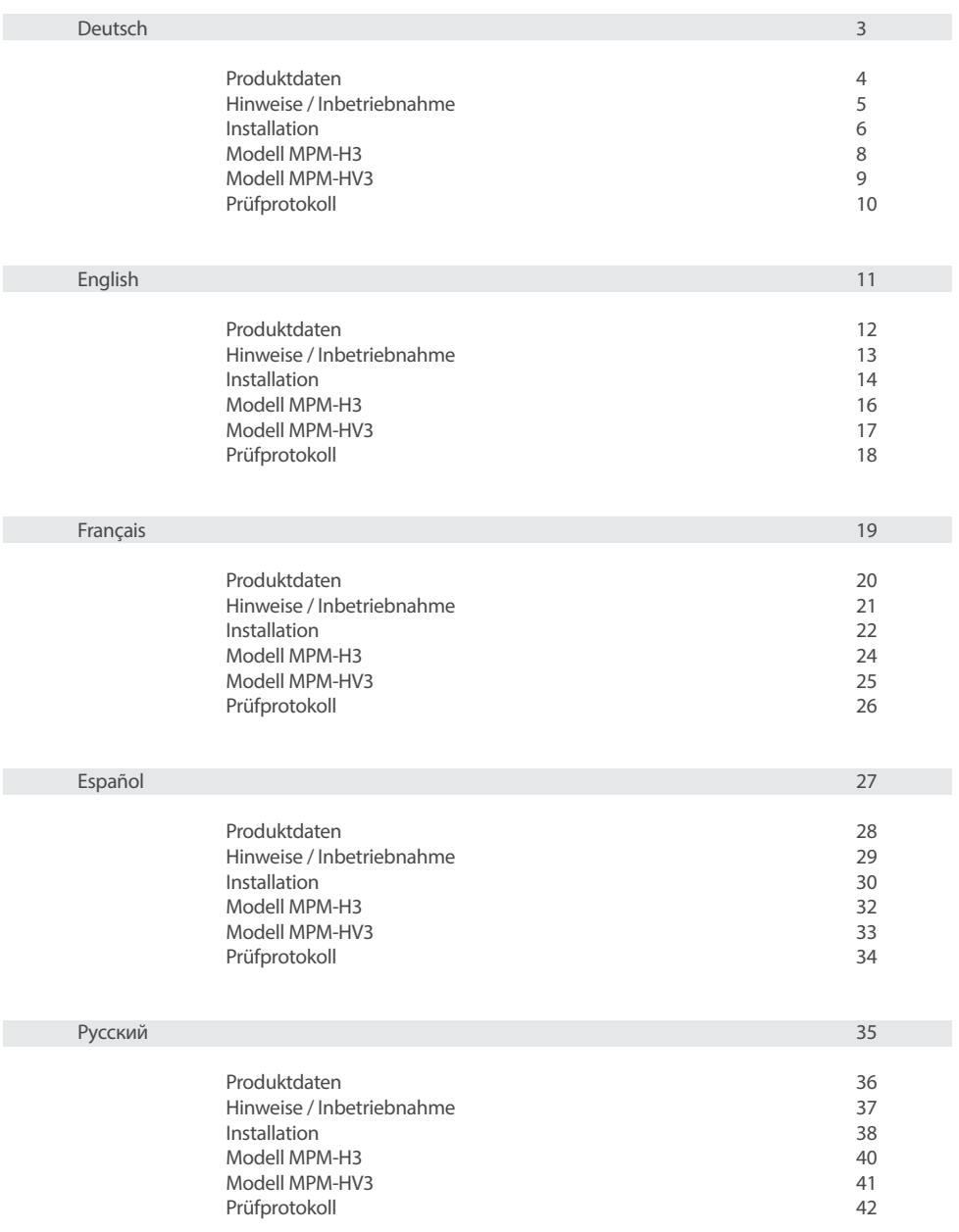

# BEDIENUNGSANLEITUNG - DEUTSCH

SCHMELZPUNKTBESTIMMUNGSGERÄTE SERIE MODELL MPM-H3 UND MPM-HV3

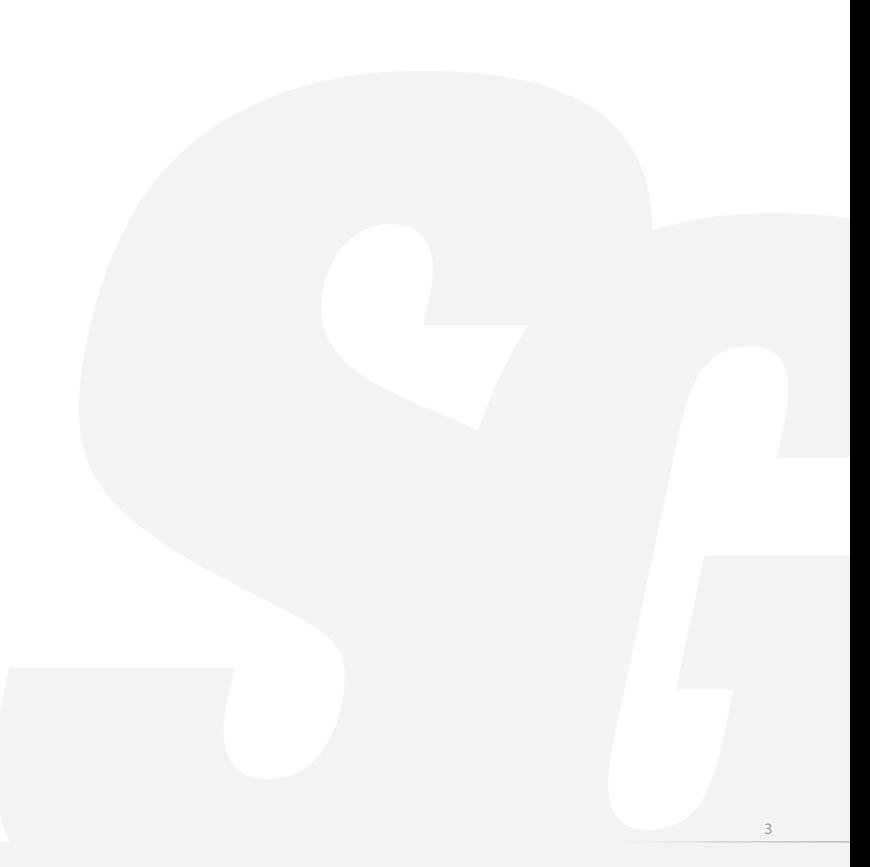

### ALLGEMEINE INFORMATIONEN

- 1. Schutzhaube erst nach abkühlen über das Gerät ziehen.
- 2. Kapillare immer mit geschlossener Seite zuerst einführen.

# TECHNISCHE DATEN

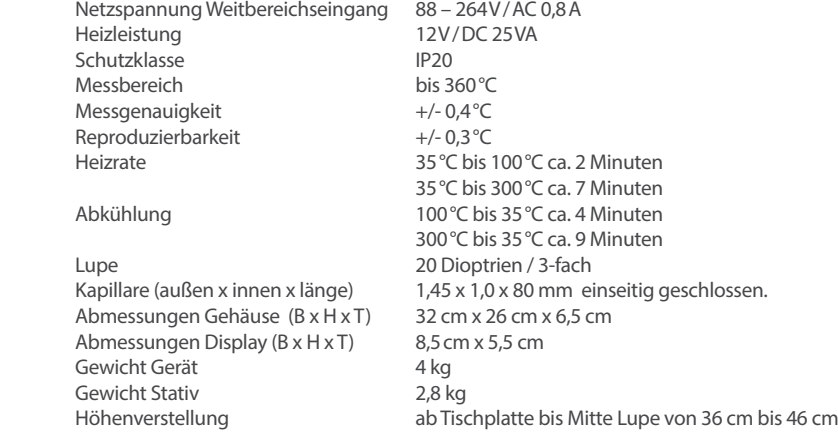

### ZUBEHÖR

1x Netzkabel 1x Schutzhaube 1x 100 Kapillare 1x USB Kabel 1x Software als CD oder USB Stick 1x Betriebsanleitung

# PRODUKTDATEN HINWEISE / INBETRIEBNAHME

# ACHTUNG! SICHERHEITSHINWEISE

#### - Lüftungsschlitze nicht abdecken

- Keine Gegenstände in die Lüftungsschlitze stecken
- Es darf keine Feuchtigkeit in das Gerät gelangen
- Schutzhaube erst nach abkühlen über das Gerät ziehen
- Bei mehreren aufeinanderfolgenden Schmelzpunktmessungen tritt eine erhöhte Erwärmung im Bereich der Kapillare auf
- Für Schmelzpunktbestimmung nur die dafür vorgesehenen Kapillare verwenden
- Beim Umgang mit Chemikalien die entsprechenden Sicherheitsbestimmungen beachten
- Bei allen Wartungs- und Pflegearbeiten am Gerät immer vorher durch ziehen des Netzsteckers das Gerät vom Stromnetz trennen
- Arbeiten und Serviceleistungen am Gerät dürfen nur von autorisierten Fachkräften bzw. vom Hersteller durchgeführt werden
- Bei Rücksendung im Servicefall das Gerät vom Stativ abnehmen und ohne Zubehör für den Transport sicher verpacken

### AUSPACKEN – MONTAGE

- Packen Sie das Gerät vorsichtig aus
- Transportschaden sofort melden
- Auf Vollständigkeit gemäß Zubehör-Liste prüfen
- Gerät auf Raumtemperatur angleichen lassen

### INBETRIEBNAHME

Suchen Sie einen geeigneten Standort für das Gerät. Vermeiden Sie extreme Nähe zu Heizquellen.

# EINSTELLUNG SPRACHE

Halten Sie die *set*-Taste gedrückt und schalten das Gerät ein. Wählen Sie mit einer *Pfeiltaste* (Temperaturvorwahl) die Bedienersprache aus und bestätigen diese mit der *start*-Taste.

# EINSTELLUNG VON DATUM UND UHRZEIT

- 1. Zuerst das Gerät einschalten, danach die *menu-* und *set*-Taste gleichzeitig drücken.
- 2. Mit den *Pfeiltasten* Datum und Tag einstellen. Anschließend mit der *start*-Taste zu Monat wechseln und wieder mit den *Pfeiltasten* auswählen.
- 3. Diesen Schritten weiter folgen, bis Sie das Datum und die Uhrzeit eingestellt haben.
- 4. Am Ende das Menü durch betätigen der *start*-Taste verlassen.

### ANLEITUNG ZUR PC SOFTWARE

Sollten Sie keinen PDF-Konverter auf Ihrem Rechner installiert haben, laden Sie sich eine frei verfügbare Version aus dem Internet herunter, damit Sie das Dateiformat PDF als virtuellen Drucker wählen können.

# INSTALLATION

### AUTOMATISCHE INSTALLATION

Legen Sie die CD in Ihren Computer ein. Starten Sie die *installer.exe* und folgen der Installationsanleitung.

### MANUELLE INSTALLATION

Treiber Installation unter Windows XP

Unter Umständen brauchen Sie Administratorrechte um den Treiber installieren zu können.

1. Schalten Sie Ihr MPM-Gerät ein und schließen Sie das USB-Kabel an. Es erscheint folgendes Fenster

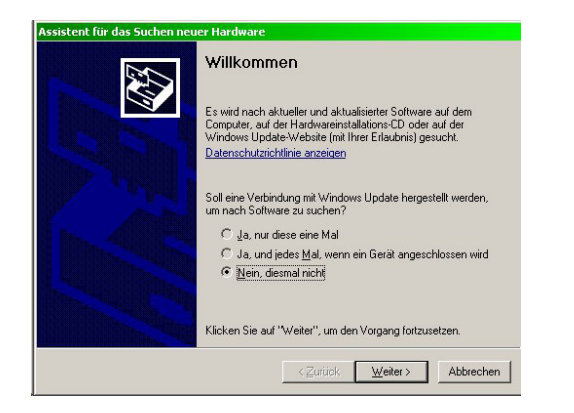

2. Klicken Sie an, dass Sie keine Verbindung mit Windows Update herstellen möchten und klicken Sie auf *Weiter*

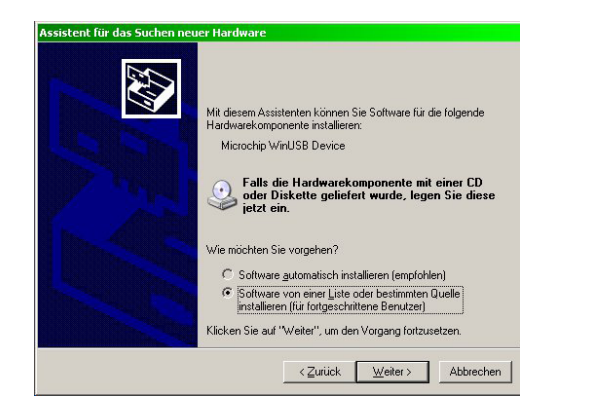

3. Stellen Sie sicher, dass die Treiber-CD im CD/DVD-Laufwerk liegt. Markieren Sie, dass Sie den Treiber nicht automatisch installieren möchten und klicken Sie auf *Weiter*

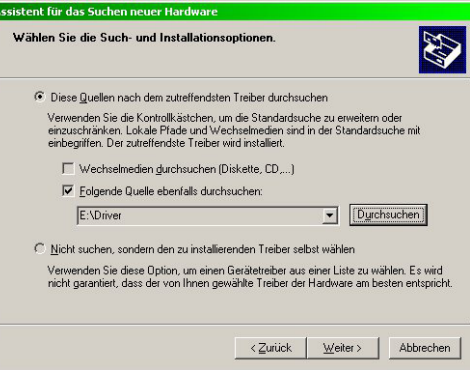

4. Wählen Sie den *Driver*-Ordner auf der Treiber-CD und klicken Sie auf *Weiter*

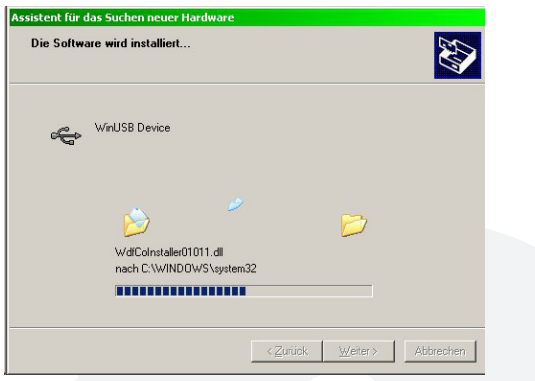

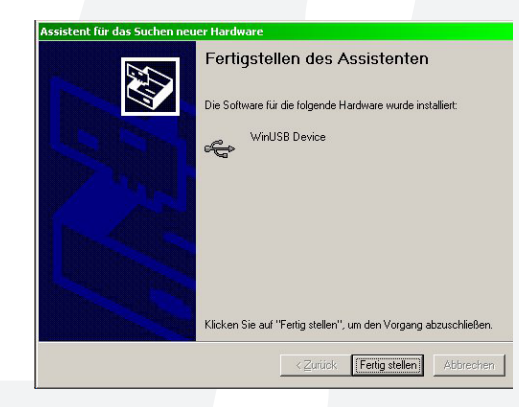

5. Der Treiber wird installiert. Nach der erfolgreichen Installation erscheint folgendes Fenster

6. Bestätigen Sie mit *Fertig stellen*.

Sie können jetzt Ihr MPM-Gerät mit der MPM-Software verwenden.

# MODELL MPM-H3

Bestimmung eines Schmelzpunktes (visuell)

- 1. Stellen Sie die erforderliche Starttemperatur 3°C unterhalb des zu erwarteten Schmelzpunktes Ihrer Substanz ein. Durch zusätzliches betätigen der *set*-Taste während der Temperaturanwahl können Sie die Einstellung in 10°C Schritten verkürzen.
- 2. Betätigen Sie die *start*-Taste. Das Gerät beginnt auf die eingestellte Starttemperatur aufzuheizen. Sobald die Temperatur erreicht ist ertönt ein Signal Ton. Die Starttemperatur auf dem Display blinkt. Wird keine Messung gestartet kühlt das Gerät automatisch nach 12 Minuten ab.
- 3. Führen Sie die befüllte Kapillare (ca. 5mm) mit der geschlossenen Seite voraus an der Oberseite des Gerätes in die dafür vorgesehene Kapillarführung ein.
- 4. Betätigen Sie die *start*-Taste (die Lupenbeleuchtung schaltet sich automatisch ein und das Gerät wechselt in den Heizmodus 1°C/Min). Beobachten Sie die Probe durch die Lupe. Ist der Schmelzpunkt erreicht betätigen Sie die *stopp*-Taste. Der Schmelzpunkt wird auf dem Display angezeigt. Ist nach 12 Minuten kein Schmelzpunkt festgestellt schaltet das Gerät automatisch auf Abkühlung und eine neue Messung kann durchgeführt werden.
- 5. Sie können bis zu drei Messungen in Folge durchführen danach erscheint auf dem Display

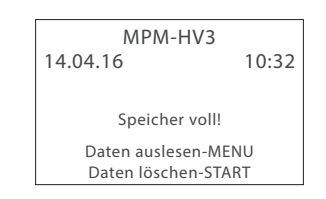

Werden die Messdaten nicht benötigt, drücken Sie die *start*-Taste um die Daten zu löschen. Für einen Ausdruck der Protokolle starten Sie auf Ihrem Computer das Programm MPM.

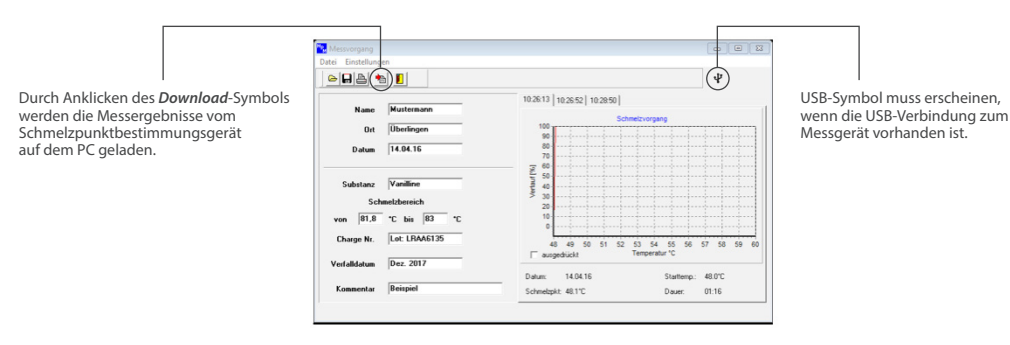

- 6. Oberhalb der Grafik befinden sich drei Menü-Reiter mit Uhrzeitangaben zum Zeitpunkt der jeweiligen Messung. Durch anklicken können Sie die einzelnen Messergebnisse abfragen.
- 7. Tragen Sie zum jeweiligen Messergebnis in die Pflichtfelder die notwendigen Daten ein.
	- Name der Person die für die Messung verantwortlich ist
	- Ort an dem die Messung durchgeführt wurde z.B. Labor
	- Datum der Messung
	- Name der geprüften Substanz
	- Schmelzbereich von / bis in °C der Substanz entsprechend Zertifikat
	- Charge- oder Lot-Nummer der Substanz
	- Verfalldatum der Substanz
	- Feld für zusätzliche Kommentare
- 8. Wählen Sie über das Druckersymbol/Druckerauswahl SCAN soft PDF create, dann können Sie Ihr Messprotokoll als PDF-Datei ausdrucken oder auf dem Computer speichern.

# MODEL MPM-HV3

- 1. Stellen Sie die erforderliche Starttemperatur 3 °C unterhalb des zu erwarteten Schmelzpunktes Ihrer Substanz ein. Durch zusätzliches drücken der *set*-Taste während der Temperaturanwahl können Sie die Einstellung in 10 °C schritten verkürzen.
- 2. Betätigen Sie die *start*-Taste. Das Gerät beginnt auf die angewählte Starttemperatur auf zu heizen, sobald die Temperatur erreicht ist ertönt ein Signal Ton. Die Starttemperatur auf dem Display blinkt. Wird keine Messung gestartet kühlt das Gerät automatisch nach 12 Minuten ab.
- 3. Entscheiden Sie sich für das Messverfahren, visuell oder automatisch. Bei visueller Messung durch die Lupe fahren Sie fort, wie unter Punkt 1 bis 8 Modell MPM-H3 beschrieben ist.
- 4. Für eine automatische Messung führen Sie die gefüllte Kapillare (ca. 5mm) mit der geschlossenen Seite voraus in den hinteren gekennzeichneten Messkanal (autom. ) ein. (Klopfen Sie zuerst die Kapillare nach unten um die Substanz gut zu verdichten)
- 5. Die Messung startet automatisch beim einführen der Kapillare mit 1°C/Minute.
- 6. Während der Messung können Sie auf dem Display die Veränderung der Substanz grafisch in % dargestellt nachverfolgen. In seltenen Fällen kann es währen des Schmelzvorganges in der Kapillare zu einer Luftblasenbildung kommen und deshalb kein Schmelzpunkt erkannt werden. In diesem Fall muss die Messung wiederholt werden. Erkennt das Gerät nach 12 Minuten keinen Schmelzpunkt wird die Lüfterkühlung automatisch aktiviert.
- 7. Ist der Schmelzpunkt erreicht ertönt ein Signalton und wird auf dem Display angezeigt. Sie können jetzt die Daten vom PC herunterladen und als PDF Datei speichern und drucken. Nach drei aufeinander folgenden Messungen erscheint auf dem Display

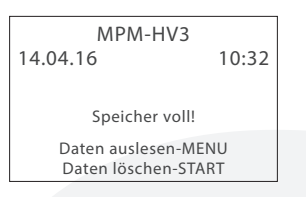

Werden die Messdaten nicht benötigt, drücken Sie die *start*-Taste um die Daten zu löschen. Für einen Ausdruck der Protokolle starten Sie auf Ihrem Computer das Programm MPM.

Durch Anklicken des *Download*-Symbols werden die Messergebnisse vom Schmelzpunktbestimmungsgerät auf dem PC geladen.

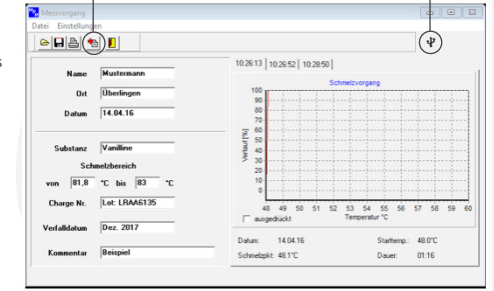

USB-Symbol muss erscheinen wenn die USB-Verbindung zum Messgerät vorhanden ist.

- 8. Oberhalb der Grafik befinden sich drei Menü-Reiter mit Uhrzeitangaben zum Zeitpunkt der jeweiligen Messung, durch anklicken können Sie die einzelnen Messergebnisse abfragen.
- 9. Tragen Sie zum jeweiligen Messergebnis in die Pflichtfelder die notwendigen Daten ein.
	- Name der Person die für die Messung verantwortlich ist.
	- Ort an dem die Messung durchgeführt wurde. z.B. Labor
	- Datum der Messung
	- Name der geprüften Substanz
	- Schmelzbereich von / bis in °C der Substanz entsprechend Zertifikat
	- Chargen oder Lot Nummer der Substanz
	- Verfalldatum der Substanz
- $8$ - Feld für zusätzliche Kommentare

# PRÜFPROTOKOLL

Beispiel Protokoll mit Grafik bei einer automatischen Messung (MPM-HV3) Bei einer Messung im halbautomatischen Modus (visuell) wird keine Grafik erstellt.

Nach erfolgtem Protokollausdruck wird unterhalb der Grafik automatisch ein Hacken im Kontrollfenster des jeweiligen Protokolls für Ausdruck (print out) zur Kontrolle gesetzt, welche Protokolle bereits gedruckt wurden. Möchten Sie ein Messergebnis ein weiteres Mal drucken, deaktivieren Sie durch anklicken das "gedruckt" Symbol.

Auf dem Messprotokoll erscheint automatisch die Seriennummer des Gerätes damit das Protokoll entsprechend des QMS-Management dem Gerät zugeordnet werden kann.

Zur Kontrolle des QMS-Management wir am Ende des Protokolls automatisch auf den nächsten fälligen Kalibriertermin hingewiesen.

Das Messprotokoll kann in der jeweils eingestellten Bediener Sprache Deutsch oder Englisch gedruckt werden.

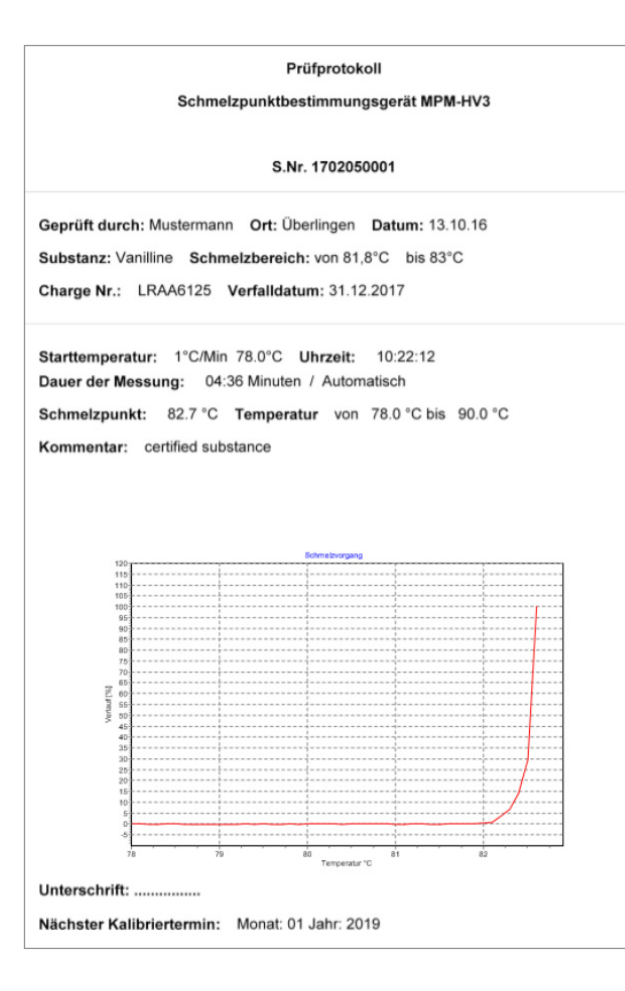

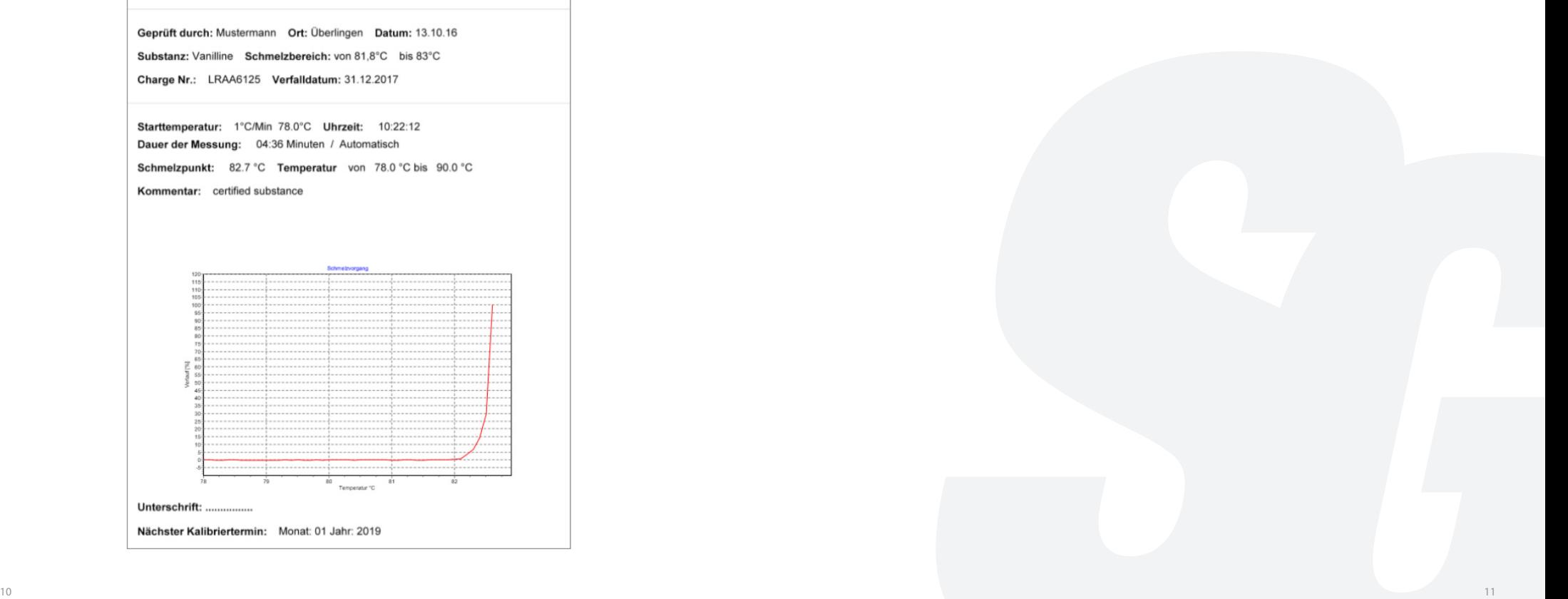